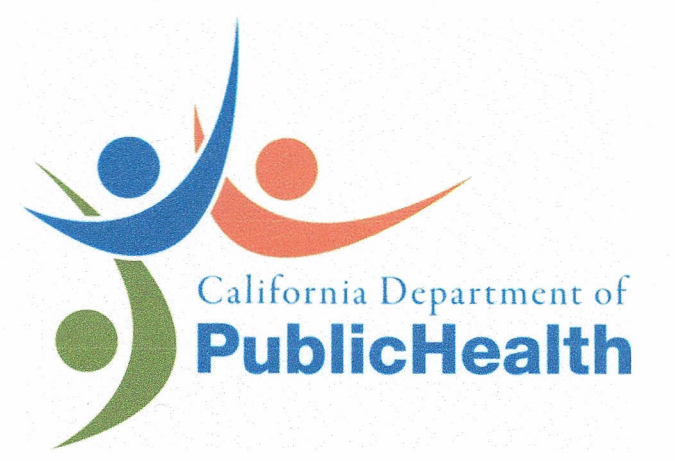

# **RADIATION SOLUTION RS-700 MOBILE RADIATION MApPING SYSTEM**

# **OPERATION PROCEDURE,** VERSION 4

RADIOLOGIC HEALTH BRANCH RADIOLOGICAL ASSESSMENT UNIT

Uletoria L'Brandt

**AUTHOR:** 

LocM REVIEWER:

APPROVAL:

October 22, 2013

DATE

October 22, 2013 **DATE** 

 $\sqrt{22}$ 

DATE

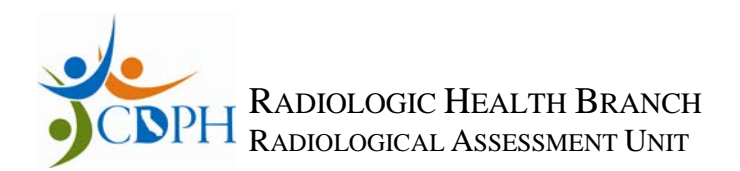

# **Radiation Solution RS-700: Operation Procedure**

#### RadAssist version 4.5.2.0

### **SECTION 1: HARDWARE SET-UP**

- 1. Equipment List:
	- $\Box$  RSX detectors #1 and #2,
	- $\Box$  RS-701 control box,
	- Detector cables (2 each, labeled #1 and #2),
	- $\Box$  Ethernet crossover cable,
	- $\Box$  power connector (12 VDC or 110 VAC),
	- GPS antenna,
	- $\Box$  GPS antenna support (threaded pole or magnetic pad,
	- GPS antenna cable
	- $\Box$  GPS electronics (yellow box)
	- $\Box$  GPS cable (electronics box to RS 701)
	- GPS power cable
	- $\Box$  Battery (12V), for GPS
	- $\Box$  Power inverter, for RS 700 system,
	- □ Laptop computer, pre-loaded with RadAssist software, and
	- **Mouse**, if desired
	- $\Box$  Miscellaneous cable ties
- 2. Visually inspect all components for damage
- 3. Install detectors securely.
- 4. Connect detector cable #1 to RS-701 control box DET 1 and detector #1 (Serial number 5121)

Note: Each end of the detector cable has a different gender - only connect to appropriate connector.

- 5. Repeat Step 3 for detector #2 (Serial number 5122)
- 6. Connect Trimble GPS box cable to "GPS" connector on RS-701 control box, labeled COM 1
- 7. Connect power supply cable (110 VAC or 12 VDC as applicable) to RS-701 control box POWER connector.
	- Note: white wire on 12 VDC is *hot* and the black wire is neutral

#### **SECTION 2: SOFTWARE SET-UP**

Set up computer to communicate with RS-701 system.

- 1. Turn on computer
- 2. Set IP address of computer as follows: *This requires administrator access*
	- a. Click START on lower left of screen
	- b. Click SETTINGS
	- c. Click NETWORK CONNECTIONS
	- d. Choose LOCAL AREA CONNECTION
	- e. Under the General tab, select PROPERTIES
	- f. Click INTERNET PROTOCOL (TCP/IP) will highlight
	- g. Click on PROPERTIES

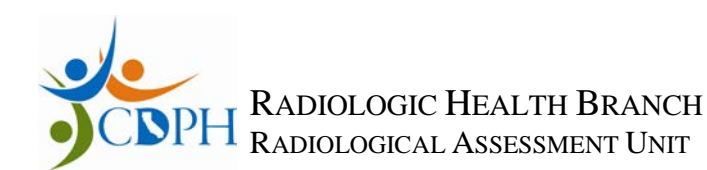

- h. Under the General tab, select Internet Protocol (TCP/IP), input:
	- i. IP address: **192.168.1.100**
	- ii. Subnet mask: **255.255.255.0**
	- iii. Default gateway: **192.168.1.149**
	- iv. Click on OK
- 3. Connect Ethernet Cross-Over cable to RS-701 Control box DATA position and the other end in the computer Ethernet connector.
- 4. Press the silver button on the RS-701 console and hold until the LEDs on console illuminate (about 10 seconds).
	- a. Yellow lights for the detector indicate the detectors are performing an automatic gain adjustment (aka energy calibration) - no radioactive sources are required.
	- b. Red light indicates an error.
	- c. Purple light indicates startup.
	- d. Green light indicates all is OK.
- 5. Start RadAssist (file path: Start, Programs, RSI, and RadAssist)
- 6. Set Calibration Parameters (menu path: Options, Calibration Parameters)

#### <span id="page-2-0"></span>**Table 1: Calibration Parameters**

 $R$ 

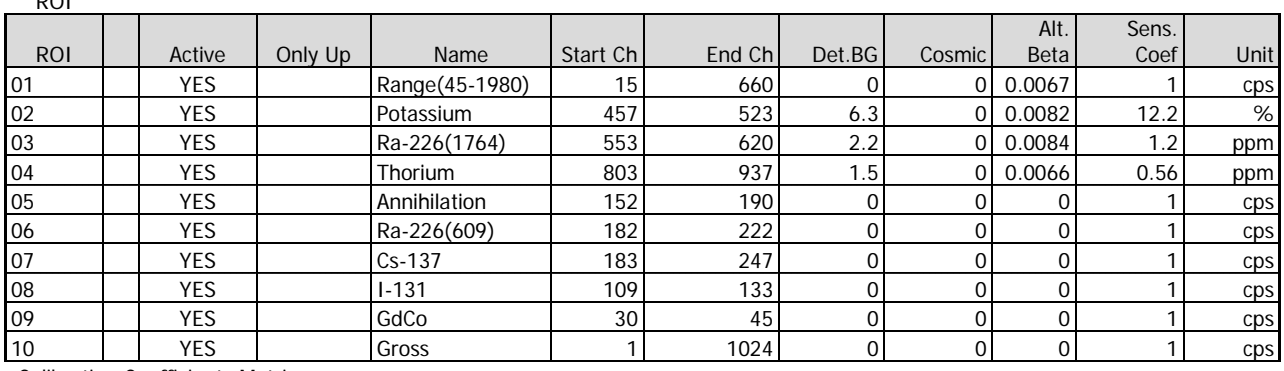

Calibration Coefficients Matrix

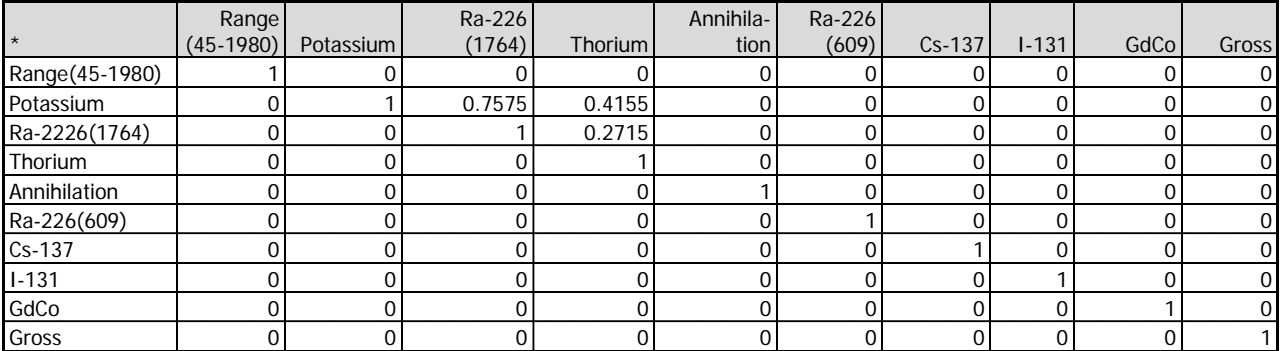

7. Connect computer software to detectors

- a. Select FILE
- b. Select CONNECT TO DEVICE...
- c. Under DIRECT CONNECTION tab,
- d. Select RS-701 PROTOCOLS displayed,
- e. Select CONNECT.

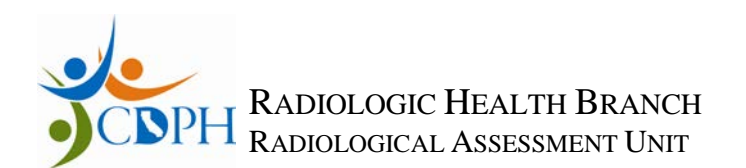

- 8. Check GPS settings
	- a. Select DEVICE PARAMETERS tab
	- b. Check IP address of RS-701 is 192.168.1.149
	- c. BAUD: 9600
	- d. Byte Size: 8
	- e. PARITY: Odd
	- f. STOP BITS: 1 (one)
	- g. GPS: *External* GPS
- 9. System is operational when all LEDs on RS-701 console are green.

# **SECTION 3: INITIAL QA/QC SETUP**

System is operational when all LEDs on RS-701 console are green.

- 1. Perform initial background setup.
	- a. Find location(s) where QA/QC tests may be performed multiple times each day. Location should be flat, no sources of elevated radioactivity, and easy to drive UTV and detector each day.
	- b. Mark trailer location using paint or flags.
	- c. Remove all check sources (minimum of 20 feet away).
	- d. Note start time and stop time.
	- e. Allow system to collect a *minimum* of 300 seconds of data with no sources present.
	- f. Collect a *minimum* of 300 seconds of data with a 1 µCi Cs-137 source present.
	- g. Calculate average background value using 300 seconds of data from the Cs-137 region of interest (ROI).
	- h. Calculate standard deviation value using 300 seconds of data from the Cs-137 ROI.
- 2. Perform initial Cs-137 source measurements.
	- a. Remove all sources except  $1 \mu Ci$  Cs-137 point source. This source does not require NIST traceability but the same source should be used for all QA/QC.
	- b. Place the Cs-137 source on the cart at location noted on frame. All QA/QC measurements will require placing the source at this same position.
	- c. Note start and stop time on log.
	- d. Collect minimum 300 seconds of source data.
	- e. Calculate average background value using 300 seconds of data from Cs-137 ROI.
	- f. Calculate one, two, and, three standard deviation values using 300 seconds of new data from the Cs-137 ROI.

# **SECTION 4: OPERATION**

System is operational when all LEDs on RS-701 console are green.

- 1. Perform QA/QC test at the start and end of each run. No more than 3 hours of data collection should occur between background and source tests.
- 2. Start collecting data on laptop
	- a. Select FILE and
	- b. Select START DATA RECORDING.
	- c. Choose file name and storage location.
	- d. Note name and start time in survey log.
		- i. Note: System can automatically collect data without a computer.

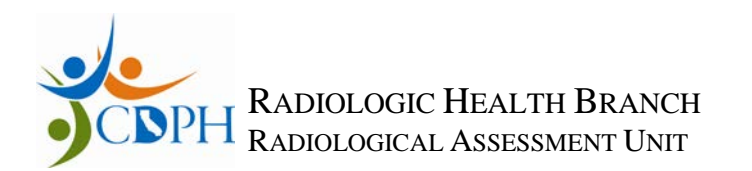

- 3. At the end of data collection,
	- a. Select FILE and
	- b. Select STOP DATA RECORDING...
- 4. To retrieve data in the RS-701 console,
	- a. Select DEVICE and
	- b. Select REQUEST ALL EVENTS, chose file name and save.
- 5. To turn system off, see Section 6.

### **SECTION 5: PERIODIC QA/QC CHECK**

System is operational when all LEDs on RS-701 console are green.

1. Perform QA/QC test.

This should be performed at the start and end of each run. No more than 3 hours of data collection should occur between background and source tests.

- a. QA/QC tests should occur in the same physical location, if practical.
- b. Collect background data file by removing all sources of radiation. Note start and stop time on log. Allow system to collect a minimum of 180 seconds of data.
- c. Place  $\sim 1 \mu$ Ci Cs-137 point source at location noted on cart. The source does not require NIST traceability but the same source should be used for survey duration.
- d. Note start and stop time on log.
- e. Allow system to collect a minimum of 180 seconds of data with the source in position.
- f. Net source data should be within  $2\sigma$  of the initial net cps. Project health physicist (HP) may approve up to  $3\sigma$  deviation on a case-by-case basis.

#### **SECTION 6: SHUTTING THE SYSTEM DOWN**

- 1. Perform QA/QC test; see Section 5.
- 2. Select FILE and STOP DATA RECORDING... if still collecting.
- 3. Exit out of RadAssist
- 4. Press and hold silver POWER button on back of RS-701 console until lights on the console turn off.
- 5. Disconnect cables
- 6. Change computer IP address to OBTAIN AN IP ADDRESS AUTOMATICALLY, using Step #7
- 7. Setup baud rate equal to 38,400 on RS-701 Com-1 for external GPS, on RS-701 DEVICE PARAMETERS tab on RadAssist program

#### **SECTION 7: INSTRUCTIONS FOR DATA CAPTURE AND FILE CONVERSION**

- 1. If a computer was not used for data collection, retrieve raw data from Rad Mapping system (RMS) by inserting USB memory stick to RS-701 console. Data will be automatically downloaded when a memory stick is inserted. The LED on RS-701 will stop flashing when data is downloaded.
- 2. Copy files to directory on computer hard drive.
- 3. Choose File conversion #1 (step 4) *OR* File conversion #2 (step 5), then continue to step 6.
- 4. File conversion #1 *multiple* data files or *single* data file per survey unit only, provides specific control of Virtual Detector Configuration.

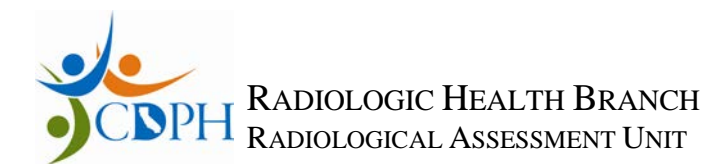

- a. Start RSV2RAW File Converter (file path: Start, Programs, RSI, Tools, RSV2RAW File Converter)
- b. File Name: Browse to location data file is stored.
- c. Click CONVERT
- d. Default places the converted file into the same folder as the original.
- e. Create a new folder and place copies of the \*.RFL files in it, renumbering them so the numbers are unique and sequential, for example, RSV0000.RFL, RSV0001.RFL, RSV0002.RFL, RSV0003.RFL, etc.
- f. Open RadAssist program by selecting RadAssist icon.
- g. Select "Options" menu, open "Calibration Parameters" and check against [Table 1:](#page-2-0)  [Calibration Parameters.](#page-2-0)
- h. Select "Data Processing" tab at bottom of window.
	- i. Select "Load Raw Files Directory (\*.gz, \*.rfl)
	- ii. Browse to file with converted data file(s).
	- iii. Select file to be processed.
	- iv. Select "Show Loaded Data"
- 5. File conversion #2 *single* data file per survey unit only
	- a. Open RadAssist program by selecting RadAssist icon.
	- b. Select "Options" menu, open "Calibration Parameters" and check against [Table 1:](#page-2-0)  [Calibration Parameters.](#page-2-0) Click "OK"
	- c. Select "Data Processing" tab at bottom of window.
	- d. Click "Load" button.
		- i. Select "Load RSI Virtual Files(\*.rsv)
		- ii. Browse to file with converted data file.
		- iii. Select file to be processed.
		- iv. Select "Show Loaded Data"
- 6. Select "Export" button
	- a. Exported Data Range screen
		- i. Data range: ALL DATA, click NEXT>
	- b. Export Data Format screen
		- i. Output format: CSV, click NEXT>
	- c. CSV Export Options
		- i. Sample time format: UTC YYYY/MM/DD/HH:MM:SS,
		- ii. GPS data format: LLA WGS84 Coordinates,
		- iii. Output following fields: ROI, LiveTime, Doserate (per VD) only, click NEXT>.
			- 1. For spectra analysis, also select Virtual Spectrum 1, click NEXT>.
	- d. Virtual Detector Configuration screen (file conversion #1 process only)
		- i. Top box: Virtual Detector 1
		- ii. Virtual Detector Definition: VdGmm1D
		- iii. Detectors to be summed together:
			- 1. Detector Pack 1: only highlight **1** and **2**
			- 2. Detector Pack 2-4: leave grayed out, click NEXT>.
	- e. Ignore Errors screen (file conversion #1 process only)
		- i. Do not select anything, click NEXT>.

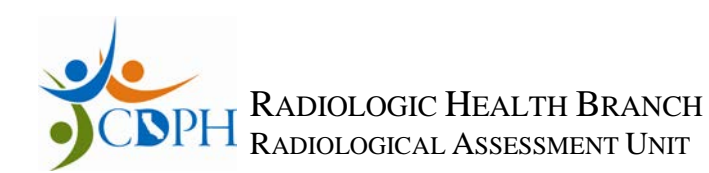

- f. Filter Samples screen
	- i. Leave all fields blank, click FINISH.
- g. Export Done, select "Open Exported File" button, if desired.

# **SECTION 8: EXCEL SPREADSHEET ANALYSIS**

- 1. Open spreadsheet; *do not save* until after the second macro has run.
	- a. Click "Enable Content" button
	- b. Automatic Header Generator: enter your full name as it should appear in the header. Click the "OK" button. This step cannot be skipped.
- 2. Open survey data .*cvs* file (DEX\_\*)
	- a. IMPORTANT: Do NOT delete any excess rows or columns in the .*cvs* file. The macro will not run properly, if you do.
- 3. Right click sheet tab (DEX\_\*), select "Move or Copy …"
	- a. "Move Selected sheets To book:", choose "RS 700 Analysis Template"
	- b. "Before sheet:" highlight "Imported Data"
	- c. Click "Create a Copy" button
	- d. Click "OK"
	- e. Close .*cvs* file, it is no longer needed
- 4. Select "DEX\_\*" tab
	- a. Select All by clicking in the top rectangle in the first numbered column, hold down CTRL-C simultaneously to copy
- 5. Select "Imported Data tab
	- a. Select All by clicking in the top rectangle in the first numbered column, hold down CTRL-V simultaneously to paste, overwriting all in "Imported Data" tab.
- 6. Using the Microsoft Excel "Developer" tab, select 'Macros', select "SimpleClean" then click "Run".
	- a. To activate the "Developer" tab on the Excel ribbon:
		- i. Select the "File" tab, click "Options"
		- ii. Select "Customize Ribbon" then click the "Developer" box on the right so that a check mark appears. Click "OK".
- 7. Text Box #1: GPS Processing
	- a. "Do you want to INTERPOLATE/DELETE GPS errors?" Click "Yes" or "No" button
		- i. "Yes" is intended for moving mapping, where there are few GPS errors
		- ii. "No" is intended for data sets where mapping is not important, ie stationary measurements.
- 8. Text Box #2: Microsoft Excel
	- a. "  $+$  = " ends the first step of the 'SimpleClean' macro. The numbers show GPS error(s) + detector error(s) = Total error(s).
- 9. Text Box #3: Background Comparison Option
	- a. Do you wnt to COMPARE your data to a BACKGROUND?
		- i. "Yes" or "NO" or "Cancel"
		- ii. User choice effects which sheets are retained in the spreadsheet. This option provided a more versatile single analysis suite and prevented version incompatibilities.

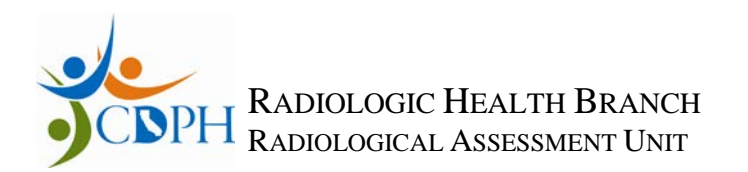

- 10. Text Box #2: Microsoft Excel
	- a. "Data may exist in the sheet(s) selected for deletion. To permanently delete the data, press Delete." Click "Delete" button.
		- i. Standard Excel warning: Sheet deletion is necessary to specialize the workbook for comparing to background or not.
- 11. Check "Oplog" for macro function log.
- 12. **Save file** as Excel Workbook (*not* a macro-enabled workbook), extension .xlsx.
	- a. Naming protocol: "[Site] [numerical date\_time of survey][Survey Unit] ", for example "HPS 20100823\_122208 IR7-D.xlsx"
	- b. Excel Dialog box, last line: To continue saving as a macro-free workbook, click Yes.
	- c. Close file. Necessary step, otherwise the VBA project/macros are not removed.
- 13. NOTE: Results on "Summary" for the Average, St Dev. etc. include data removed from "Raw Data" due to GPS acquisition error.
- 14. Delete unnecessary spectra columns on "Imported Data" and "Raw Data" tabs for smaller file size, optional.
- 15. Delete "DEX\_\*" tab for smaller file size, optional.
- 16. If "Compare to Background" option was selected:
	- a. Select a suitable background measurement .xlsx file
	- b. Enter background averages and standard deviations for the ROIs on the "Summary" sheet.
- 17. Check "Summary" or "Summary-No bkgd" for significant figure errors.
- 18. Conversion is complete.
- 19. Review results
	- a. Graphs and tables for outlier measurements
	- b. Proportions of data points in " $<$  2 sigma", "2 sigma 3 sigma", and " $>$  3 sigma".

#### **SECTION 9: INSTRUCTIONS FOR USING SURFER (FIELD MAPPING)**

Create a classed post map by performing the following steps:

- 1. Open the Surfer program.
	- a. Select New Classed Post Map (menu path Map, Post Map, New Classed Post Map).
	- c. Open XXXXXX.csv or XXXXXX.xlsx file. XXXXXX is the file you want to plot.
	- d. From the *Classed Post Map Properties* **General** tab, select the following:
		- i. X Coordinate: Long,
		- ii. Y Coordinate: Lat,
		- iii. Z Value: Column Q or higher (ROI of interest),
	- e. From the *Classed Post Map Properties* **Labels** tab, use all default values.
	- f. From the *Classed Post Map Properties* **Classes** tab, the number of classes should be 3 and the binning method should be equal number. Change classes as follows:
		- i. Class 1 upper value to the "average  $+2\sigma$ "
		- ii. Class 2 lower value to the "average  $+ 2 \sigma$ " and the upper value to the "average +3σ"
		- iii. Class 3 lower value to the "average  $+ 3 \sigma$ " and the upper value to the highest integer on the survey

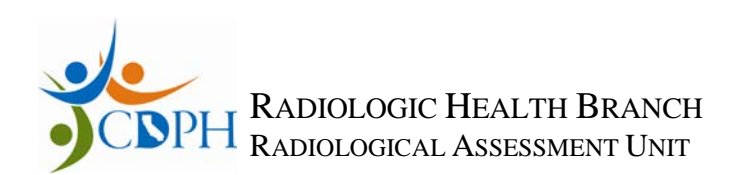

- g. Symbols:
	- i. Values less than the "average  $+ 2 \sigma$ " 'Grass Green' equal arm crosses  $\mathbf{H}$   $\mathbf{H}$
	- ii. Values between "background + 2  $\sigma$ " and "background + 3  $\sigma$ " use 'Deep Yellow' triangles " $\bigwedge$ ".
	- iii. Values greater than "average  $+3\sigma$ ", use 'Red' dots " $\bullet$ "
	- iv. Adjust symbol size to scale of plot, generally with red dots largest and green crosses smallest
- 2. Select **Apply** and then **OK** when complete.
- 3. Save file by selecting **File, Save As**, and then XXXXXX.srf. XXXXXX is the name of the original file.

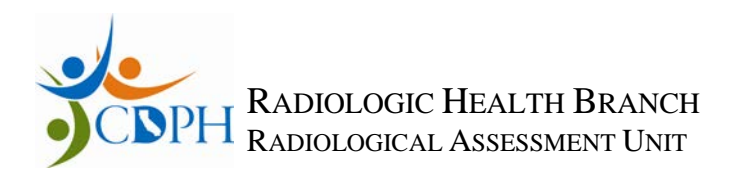

# **SECTION 10: VERSION HISTORY**

- 1. Version 1 draft version
- 2. Version 2 signed version, approved November 15, 2010
- 3. Version 3 signed version,
	- a. Version history added
	- b. Document name changed to Radiation Solution RS-700 Mobile Radiation Mapping System, Operation Procedure"
	- c. Name change for three ROIs:
		- i. TotCount changed to "Range(45-1980)
		- ii. Uranium changed to "Ra-226(1764)
		- iii. ROI 10 changed to" Gross"
			- 1. Start channel ; 1
			- 2. End channel: 1024
- 4. Version 4 update for new RadAssist software, version 4.5.2.0